# **GIGABYTE**

# P35 USER'S MANUAL

 $\circled{E}$ 

Português

# **Parabéns por adquirir um Notebook GIGABYTE**

Este manual irá ajudá-lo a começar com a configuração do seu computador portátil. A configuração do produto final depende do modelo no momento da sua compra. GIGABYTE reserva-se o direito de alterar sem aviso prévio. Para informações mais detalhadas, por favor, visite nosso website em www.gigabyte.com

# **Usando o computador portátil GIGABYTE pela primeira vez**

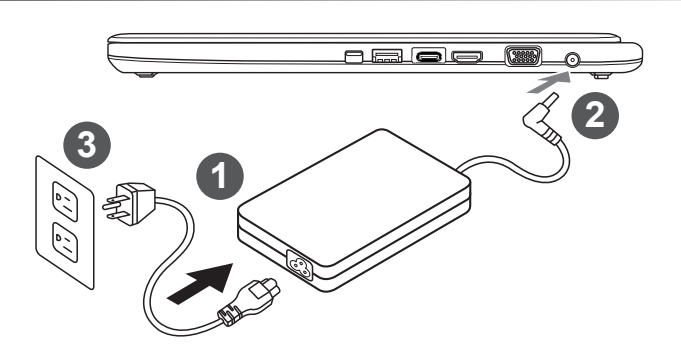

- Conecte o cabo de alimentação ao AC adaptador .
- 2 Conecte o AC adaptador no DC-Jack ao lado direito da Notebook
- Conecte o cabo de alimentação à tomada elétrica.

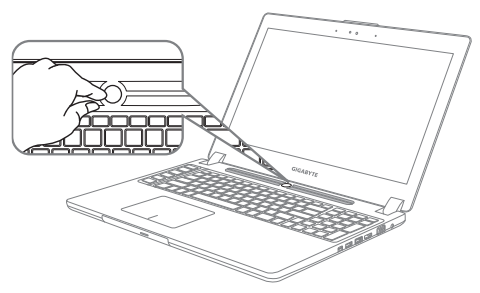

### **Ligando a energia**

Após você ligar o Notebook pela primeira vez, não desligue-o até que o sistema operacional tenha sido configurado. Por favor, note que o volume do áudio não funcionará até que a Instalação do Windows® esteja completada.

# **Inicializando o Notebook pela primeira vez**

Dependendo da sua configuração, a Tela de Inicialização do Microsoft® Windows® será a primeira tela que você verá ao iniciar o computador portátil. Siga os avisos e instruções na tela e digite suas informações pessoais para concluir a instalação do sistema operacional Windows® .

# **Visão Superior & Frontal**

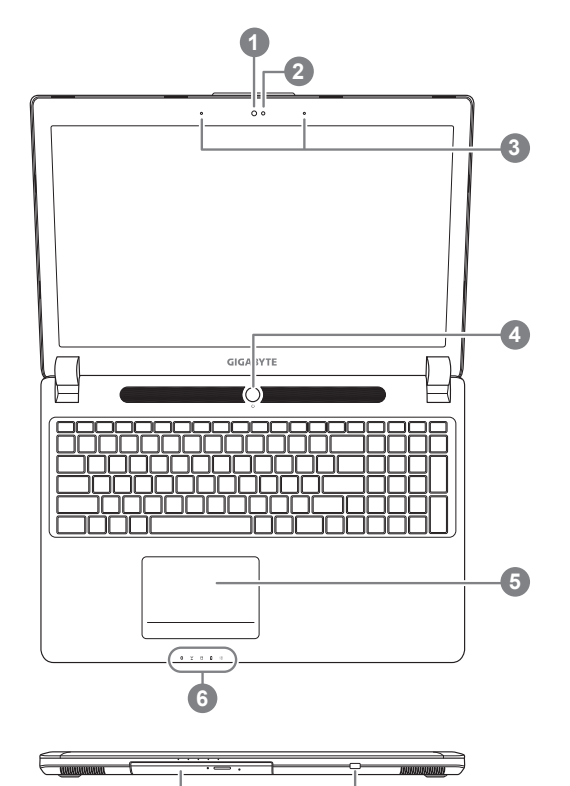

**7 8**

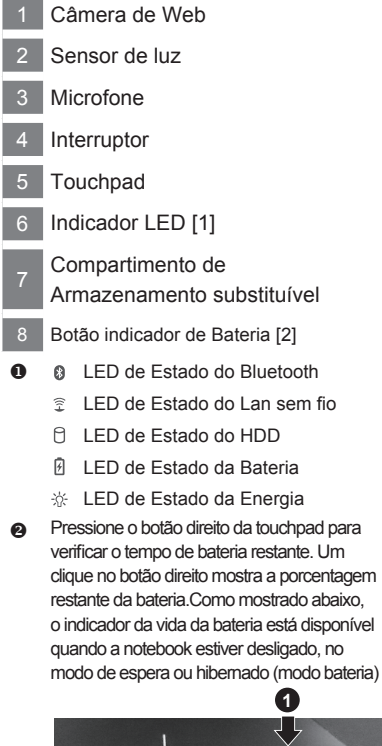

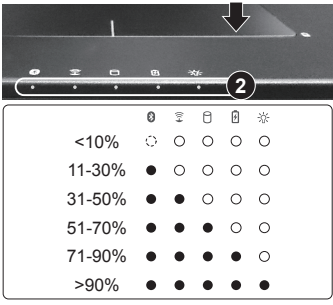

# **Vista Esquerda**

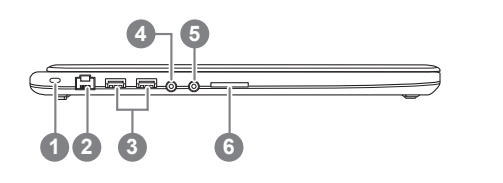

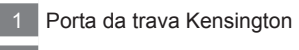

2 Porta Ethernet

- Porta USB 3.0
- Conector para fone de ouvido
- Conector para microfone
- Leitor de cartão SD

# **Vista direita**

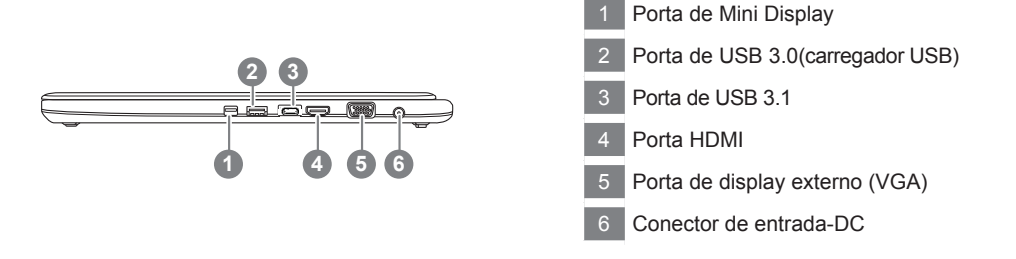

# **Vista da Parte Inferior**

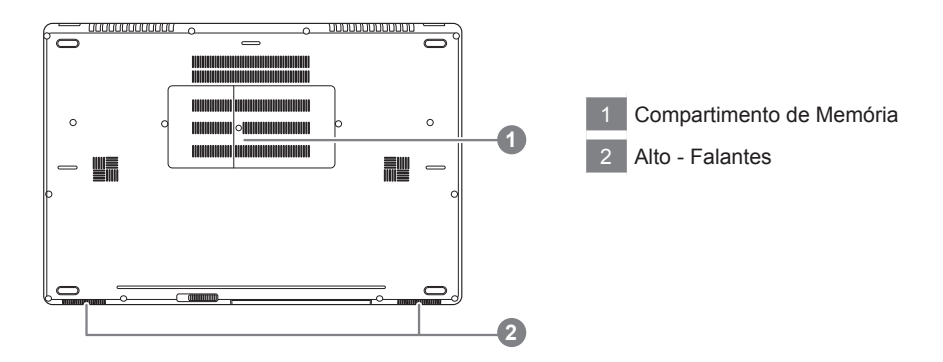

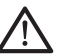

### **Aviso:**

Não remova a bateria lithium embutida. Para qualquer servico necessário,por favor entre em contato com o Centro de Serviço Autorizado da GIGABYTE do seu local.

O computador utiliza teclas de atalho ou combinações de teclas para aceder à maior parte dos comandos do computador como a luminosidade da tela e o volume de saída. Para ativar as teclas de atalho, pressione e segure a tecla <Fn> antes de pressionar a outra tecla na combinação de teclas de atalho.

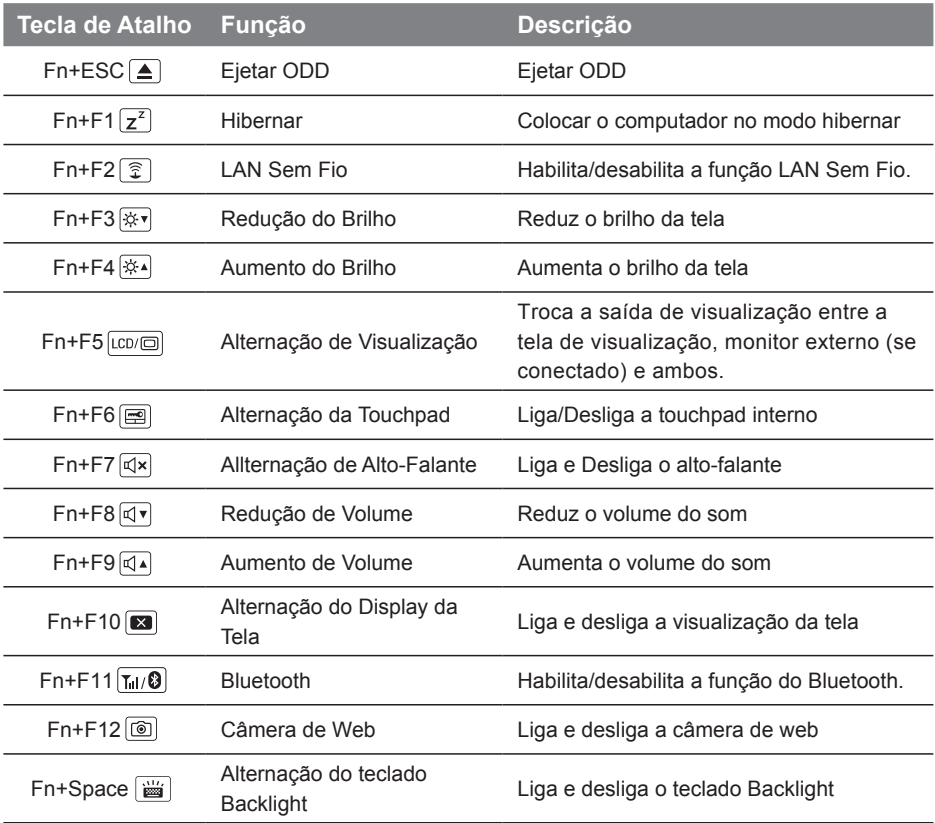

# **Tecla Macro**

Tecla Macro pode ser configurado através de Macro Hub, configurando a combinação de teclas para uma operação complicado e/ou em geral.

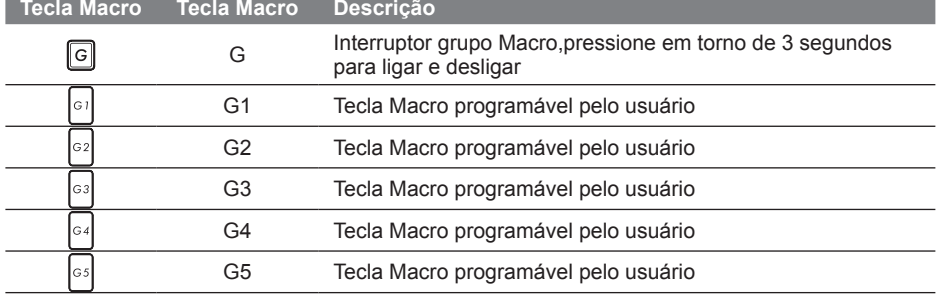

# **Aplicativo de Compartimento Substituível**

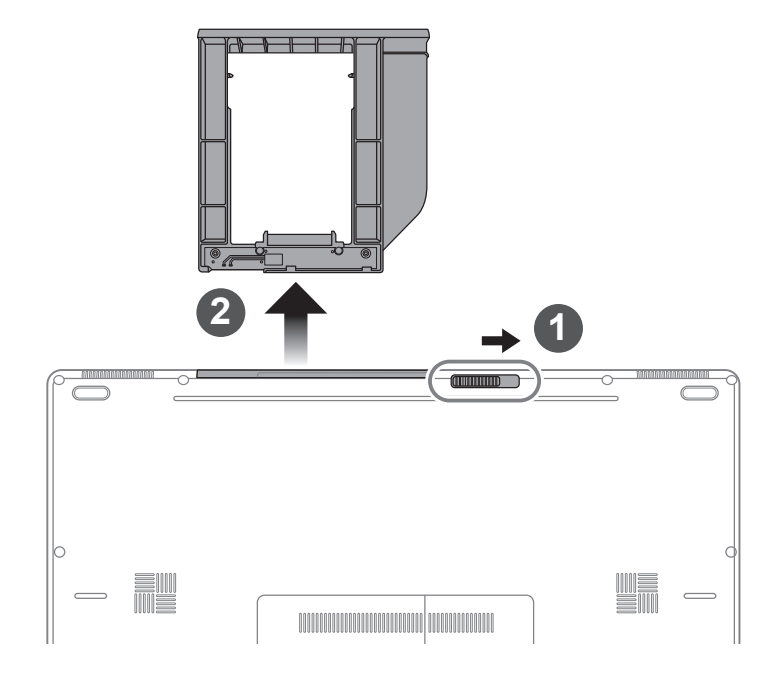

- 1 Destrave a trava do compartimento substituível
- 2 Retire o compartimento subistituível

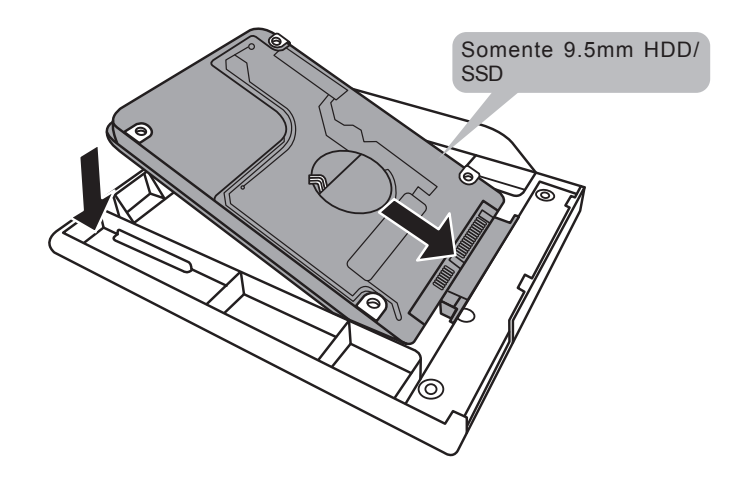

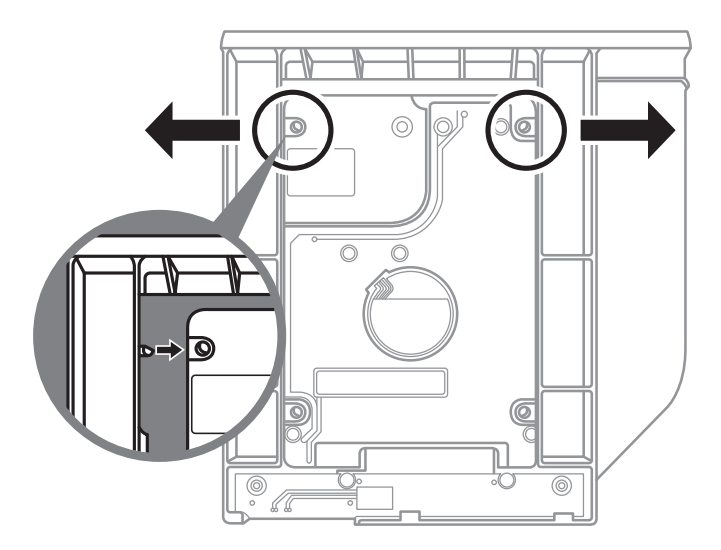

Com cuidado, empurre a armação de plástico para exterior.Deslize o HDD ou SSD até encaixar no lugar. Haverá um leve clique.

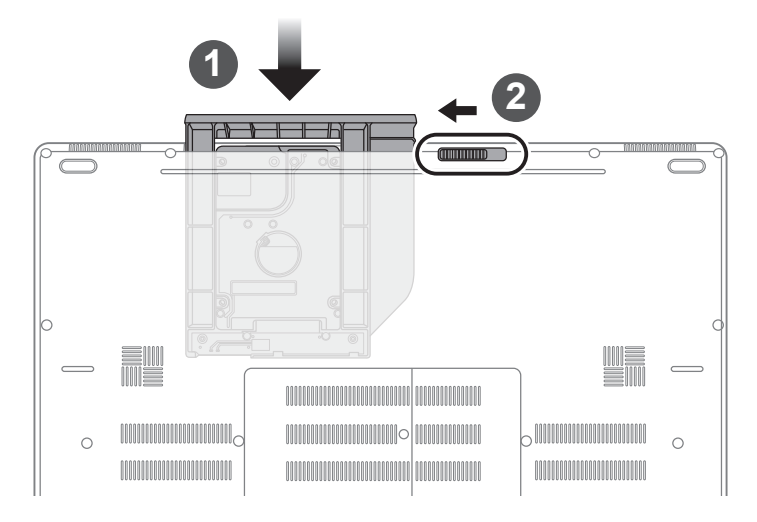

- 1 Puxe o compartimento subistituível de volta para a ranhura.
- 2 Trave a trava do compartimento substituível

## **Configuração Smart da GIGABYTE**

"

"Você pode ativar a Configuração Smart da GIGABYTE clicando duas vezes no ícone de atalho na área de trabalho,se o computador que for adquirido tiver o sistema de operação já integrada. Configuração Smart da GIGABYTE é uma interface de controle baseada em ícones permitindo que os usuários acesse a configuração do sistema comum intuitivamente, bem como utilitários exclusivos da GIGABYTE. Por favor tenha atenção que na interface da configuração Smart da GIGABYTE, ícones, utilitários e versões de software podem variar de acordo com os modelos que for adquirido.Por favor opere a conifguração Smart da GIGABYTE de acordo com a versão actual já integrado.

# **Guia de Smart USB Backup**

### **ADVERTÊNCIA**

- Você pode fazer cópia de segurança da imagem de recuperação original através deste aplicativo, no caso de perdê-lo devido a danos do dispositivo.
- You can backup original recovery image to USB disk and restore the system if any storage system replacement with the recovery USB disk.
- Antes de restaurar o sistema através do disco de recuperação USB, certifique-se que você já tenha feito a cópia de segurança dos seus dados.
- Por favor, NÃO desligue ou desconecte o sistema executando a cópia de segurança através do disco USB de recuperação.

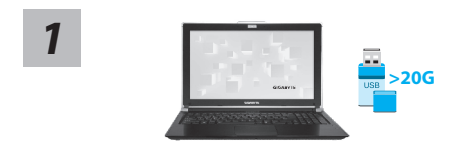

**September 1983** diama Vittolio spitel 20089

Backu

please back up your personal files first,<br>and prepare one USB storage device which capacity more than 2008<br>調光備份個人資料、設得場一個大於200的USB請存特置(僅限USB隨時間)<br>該儲存特置資料將被清空並製作成可需機的還原應體.

ENVIRONMENT Connection Redeed Deter (ENVIRONMENT)

- Por favor, conecte o disco USB que tenha no mínimo 20 GB de capacidade para fazer a imagem original (faça cópia de segurança dos dados no USB primeiro. Todos os dados serão eliminados durante a criação do disco USB de recuperação)
- *2* Insira o disco driver na sua unidade óptica e execute a instalação do "Smart USB Backup" (para o modelo não-ODD, utilize o dispositivo USB ODD ou baixe no site http://www.gigabyte.com
	- Execute a "Smart USB Backup" depois de finalizar a instalação
	- Selecione seu disco USB da lista suspensa e comece a criar o disco de recuperação USB.

*3*

*4*

Removable Storage Lis<br>Antis of de Nasa Wils W

- *5* A janela irá aparecer quando a criação do disco de recuperação estiver completada.
	- Pressione F12 na inicialização do sistema quando você precisa restaurar o sistema. Selecione "Reiniciar a partir do disco de recuperação USB "e o sistema será restaurado.
	- O tempo necessário para restaurar será cerca de 30 minutos (tempo necessário pode variar conforme o modelo de disco USB).

# **Sistema de Recuperação (Restaurar o sistema operacional do seu computador portátil):**

Quando houver algo errado com o sistema operacional do computador portátil, o armazenamento do computador portátil tem uma partição oculta que contém uma imagem de backup completo do sistema operacional que pode ser usado para restaurar o sistema para as configurações padrões da fábrica.

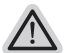

**Nota**

- ˙ Se o armazenamento for mudado ou a partição apagada, a opção de recuperação não será mais disponível e um serviço de recuperação será necessário.
- ˙ A função de recuperação só está disponível em dispositivos com S/O pré-instalado. Dispositivos com DOS não tem a função de recuperação.

# **Iniciar Recuperação do Sistema**

O recurso de recuperação do sistema é pré-instalado antes do computador portátil ser enviado da fábrica. O menu de opções permite-lhe de iniciar a ferramenta de recuperação do Windows para reinstalar o sistema operacional ao padrão da fábrica.

A breve introdução abaixo irá mostrar-lhe como iniciar a ferramenta de recuperação e restaurar o sistema.

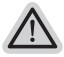

### **Tudo pronto para ir**

Verifique se o seu PC está conectado. Isso vai levar alguns minutos.

# **Guia de Recuperação do Windows 7**

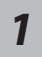

Desligue e reinicie o computador portátil.

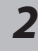

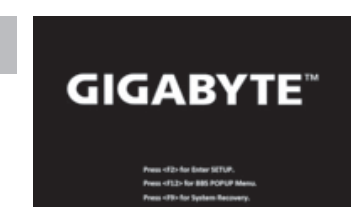

Durante o processo de inicialização do computador portátil, pressione a tecla F9 para iniciar a ferramenta.

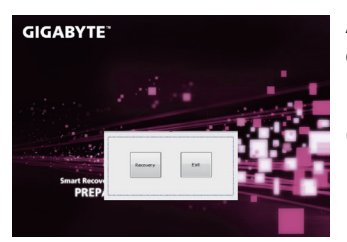

A recuperação será ativada e você verá os botões de *3* opção na janela. Clique em "Recuperação" para iniciá-lo.

### **Cuidado**

Uma vez que a "Recuperação" é selecionada, seus dados pessoais e arquivos serão apagados após a iniciação da restauração do computador portátil, e o sistema operacional será redefinido para as configurações padrões da fábrica.

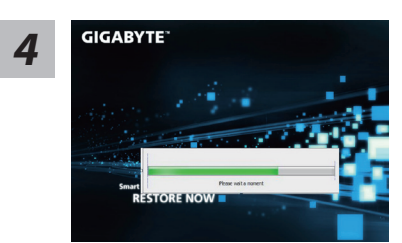

A barra indicadora de progresso será exibida na janela quando o processo de recuperação estiver em execução. Por favor, verifique se o adaptador CA está conectado e não desligue o computador portátil.

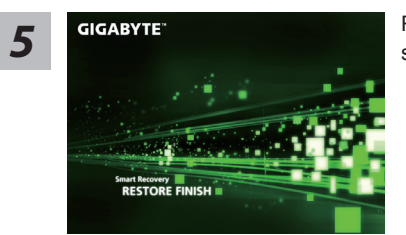

**TEST SERVITE** Reinicie o computador portátil após a recuperação do sistema estiver completada.

*1*

# **Guia de Recuperação da Windows 10**

Desligue e reinicie o notebook

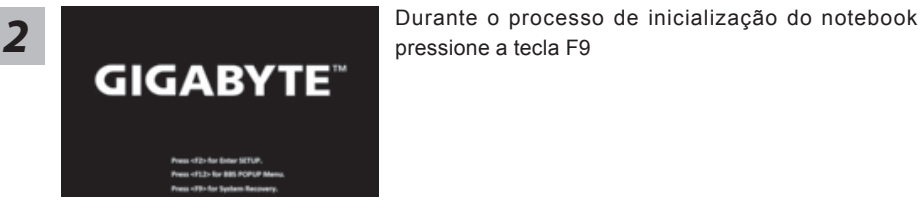

*3*

Escolha "Troubleshoot" para entrar na configuração da recuperção. ( Você também pode escolher "Continue" para sair do sistema de recuperação e continuar o sistema operacional da Window 10 ou fazer backup dos dados.)

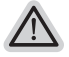

**Para Restaurar o notebook terá duas opções no sistema de recuperação** ˙ **Reset this PC** 

Você poderá optar por manter ou remover os seus arquivo e reinstalar o Windows sem perder os seus dados.

˙ **GIGABYTE Smart Recovery**  A configuração do seu notebook será restaurado para configuração padrão da fábrica.

**Atenção:Todos os dados pessoais e arquivos serão removidas.**

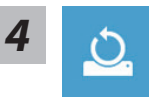

### *4* Reset this PC - Escolha "Resetar o notebook"

### **Keep my files Manter meus arquivos**

Escolha um usuário e continue Todos os aplicativos serão removidos, e a confirguração voltará apenas para o OS (sem os aplicativos da GIGABYTE), mas seus dados pessoais serão permanecidos.

### **Remove everything Remover tudo**

Todos os aplicativos, configurações e dados pessoais serão removidos.

### **Just remove my files - Remover apenas meus arquivos**

Apenas os dados pessoais e arquivos serão removidos, mas a configuração do notebook será permanecido.

### **Fully clean the drive - Limpar completamente a unidade**

A unidade será completamente restaurado para as configurações padrão de fábrica.Isso levará algum tempo.> [Clique"Resetar" para executar a função da recuperação.]

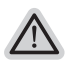

### **O que irá acontecer**

- ˙ Todos os dados pessoais e aplicativos serão removidos.
- ˙ A configuração do seu notebook será restaurado para apenas o OS (sem os aplicativos da GIGABYTE).

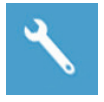

### **GIGABYTE Smart Recovery**

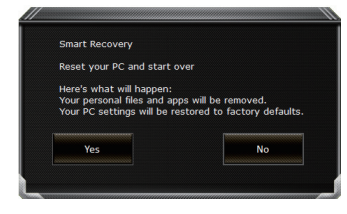

A recuperação será ativada e você verá o botão de opções na barra de ferramentas. Clique em "Sim" para começar.

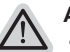

### **Atenção**

˙ Ao selecionar o botão "Recuperar",os seus dados pessoais e arquivos serão apagados após o notebook iniciar a restauração, e o sistema operacional será resetado para a configuração padrão da fábrica. O indicador da barra do progresso irá aparecer no atalho durante o processo da recuperação. Por favor verifique se o adaptador AC está conectado e não desligue o notebook.

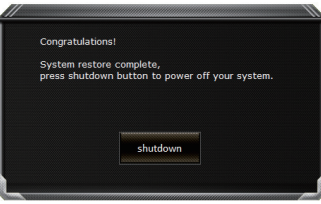

Após o sistema de recuperação estiver completada, você verá o botão opção na barra de atalho, por favor clique em "Desligar".

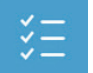

### **Advanced options Opção avançada**

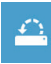

**System Restore Restaurar Sistema** Escolha o tempo da restauração que foi gravado no seu notebook para restaurar o Windows.

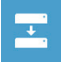

**System Image Recovery Recuperação da imagem no sistema** Recuperar Windows utilizando o arquivo da imagem do sistema específico.

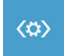

**Startup Repair Inicialização do modo reparo** Recupera e corrige os problemas da Windows.

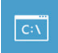

**Command Prompt Comando imediato** Utilize o comando imediato para avançar a solução dos problemas

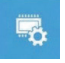

**UEFI Firmware Settings Configuração UEFI Firmware**  Muda a configuração UEFI Firmware do seu notebook.

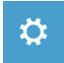

**Startup Setting Inicializar a configuração** Muda o modo de inicialização da Windows.

# **Apêndice**

### **Garantia & Serviço:**

Garantia e serviços e informações relacionadas, consulte o cartão de garantia ou no site de serviço da GIGABYTE mostrado no link abaixo:

http://www.gigabyte.com/support-downloads/technical-support.aspx

### **FAQ:**

FAQ (Perguntas Frequentes), por favor consulte o link abaixo: http://www.gigabyte.com/support-downloads/faq.aspx